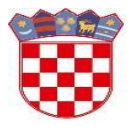

Ministarstvo znanosti i obrazovanja

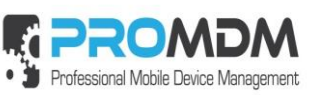

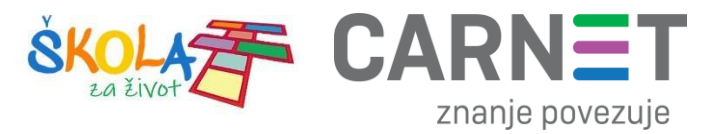

# **MDM Upute : Moja organizacija, Korisnici**

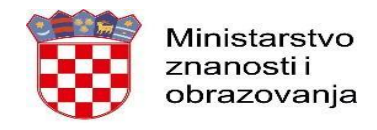

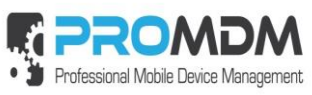

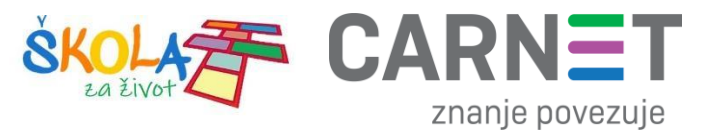

## Sadržaj

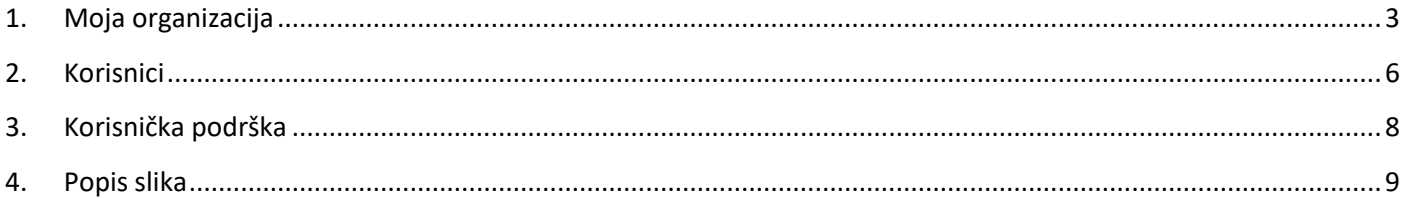

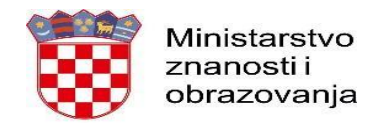

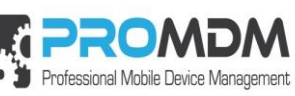

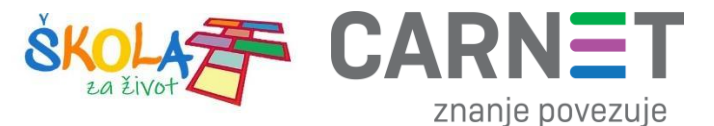

#### <span id="page-2-0"></span>**1. Moja organizacija**

Odabirom kartice "My Organization" u Osnovnom izborniku otvorit će se popis kartica u kojima se definiraju određeni podaci koji se tiču vaše organizacije, u ovom slučaju škole. Školskim administratorima zanimljiv je samo manji dio kartice "My Organizaton" koji ćemo obraditi u uputama.

NAPOMENA: ostale dijelove kartice "My Organization" nije preporučljivo otvarati niti mijenjati.

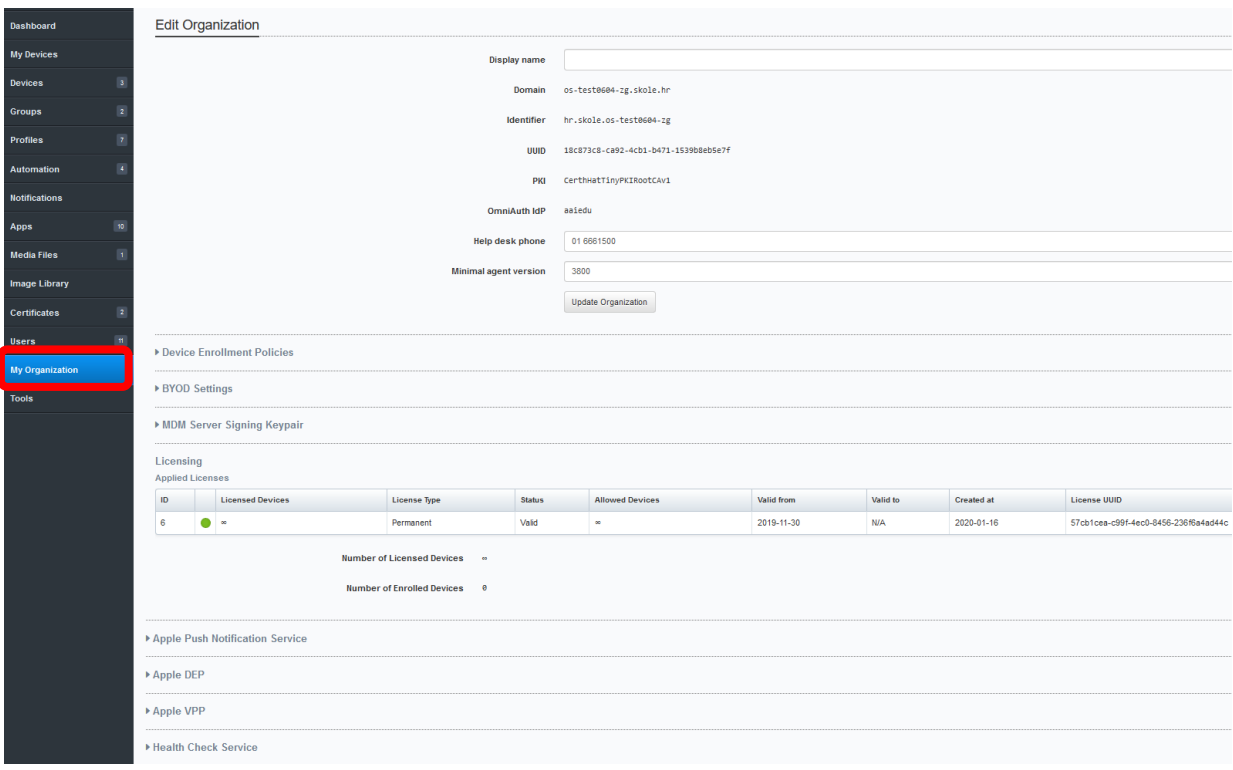

**Slika 1. Kartica "My Organization"** 

<span id="page-2-2"></span><span id="page-2-1"></span>U prozoru "Edit Organization" poželjno je definirati ime organizacije – škole, kao bi se ona vidjela na "Dashboard" Kontrolnoj ploči.

| <b>Dashboard</b>  | Dashboard -                                   |
|-------------------|-----------------------------------------------|
| <b>My Devices</b> | WAITING COMMANDS: 10                          |
| <b>Devices</b>    | LICENSE STATUS: OK                            |
| <b>Groups</b>     | <b>MDM CERTIFICATE</b><br>valid for 11 months |

*Slika 2. Kontrolna ploča bez imena organizacije*

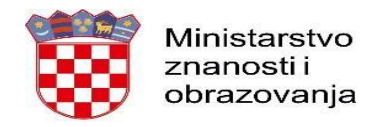

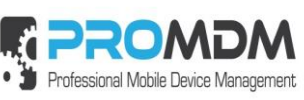

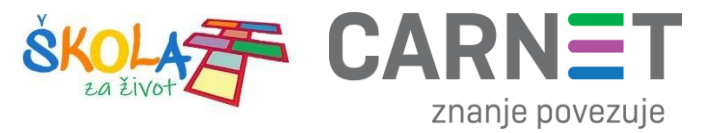

U polje "Display name" upišite ime vaše organizacije i pritisnite tipku "Update Organization".

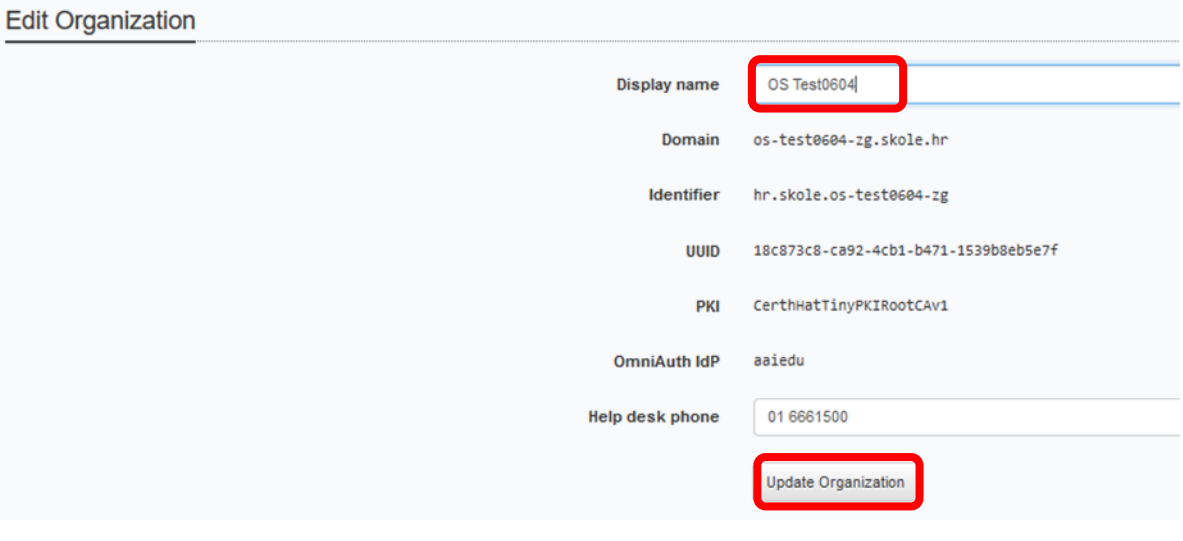

*Slika 3. Upisivanje imena organizacije*

<span id="page-3-0"></span>Na "Kontrolnoj ploči" pojavilo se ime organizacije koje smo upisali.

<span id="page-3-1"></span>

| Dashboard         | Dashboard - OS Test0604                       |
|-------------------|-----------------------------------------------|
| <b>My Devices</b> | WAITING COMMANDS: 10                          |
| Devices           | <b>LICENSE STATUS: OK</b>                     |
|                   | <b>MDM CERTIFICATE</b><br>valid for 11 months |
|                   |                                               |

*Slika 4. Kontrolna ploča s imenom organizacije*

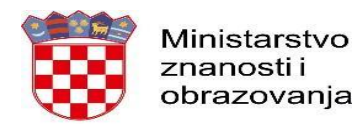

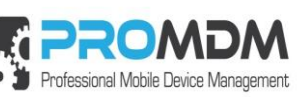

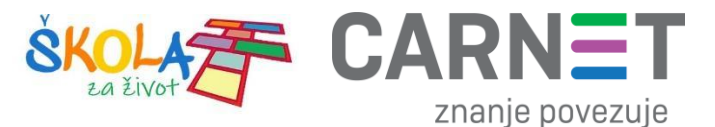

Iduće polje koje je interesantno školskim administratorima je "Device Enrollment Policies" u kojem se definiraju postavke za upisivanje uređaja u organizaciju tj. školu putem QR koda. U definiciji inicijalnog profila "Corporate MDM Configuration" pod "Android Enterprise Provisioning" upisuju se podaci za WiFi SSID i WiFi Password lozinku, Labelu ili oznaku uređaja po kojoj se uređaji razlikuju i lakše prepoznaju, a obavezno je da pod poljima "Name" piše "corporate" i pod poljem "Display name" "Školski" (ta polja se ne mogu mijenjati). Opcija koja dozvoljava anonimno upisivanje uređaja u MDM sustav - "Allow Anonymous Device Enrollment (ADE) with this policy" sistemski je uključena u određenoj školi, ili ju je potrebno uključiti. Procedura unosa uređaja u MDM sustav, opisana je u dokumentu "MZO - Upute za pripremu i ulazak uređaja u MDM sustav".

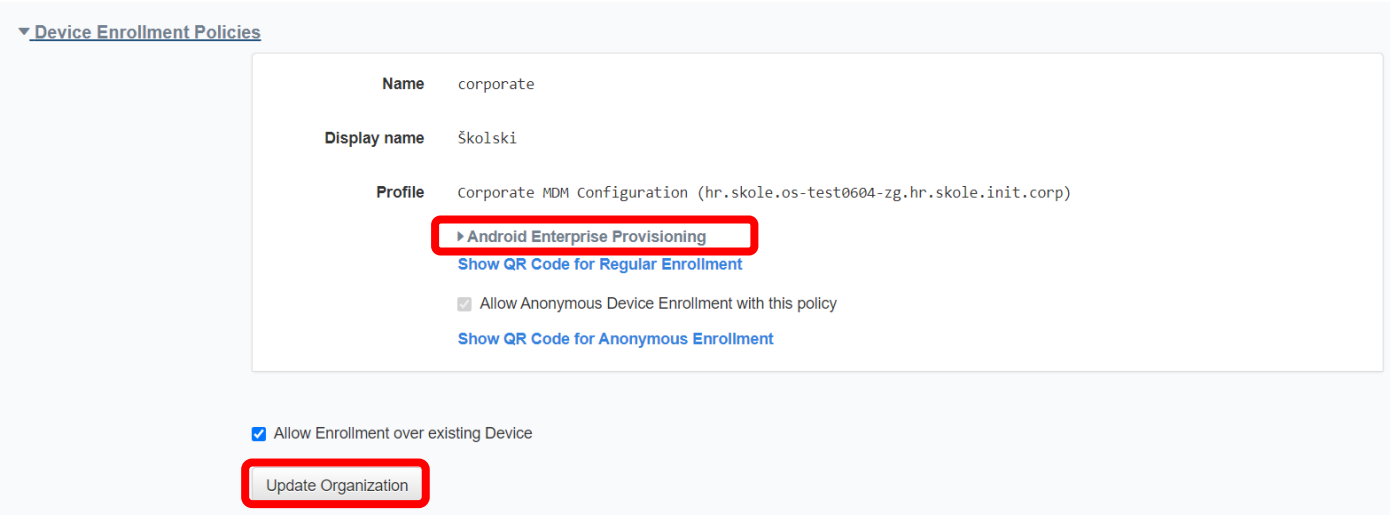

<span id="page-4-0"></span>*Slika 5. Konfiguracija QR koda za anonimno upisivanje uređaja u MDM*

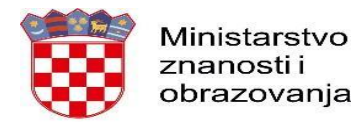

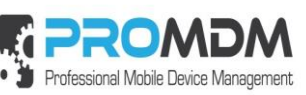

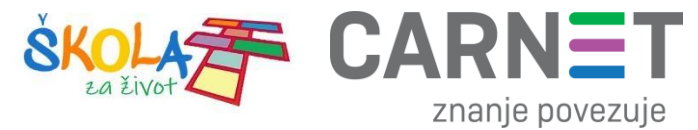

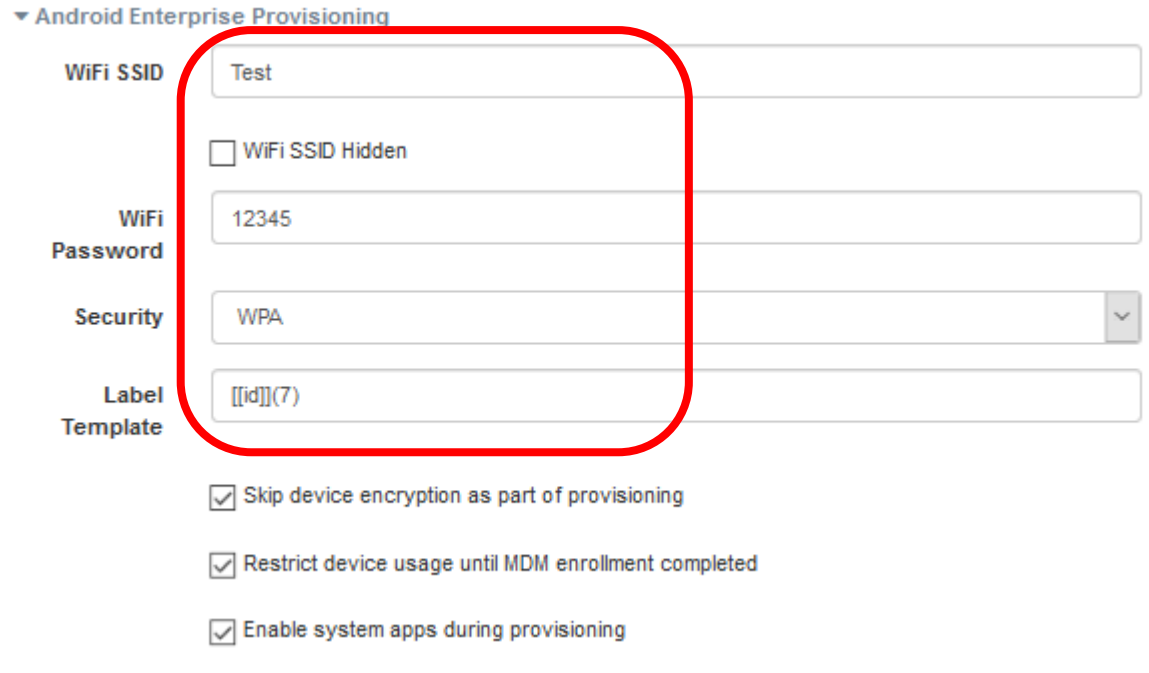

#### <span id="page-5-0"></span>**2. Korisnici**

Odabirom kartice "Users" u Osnovnom izborniku otvorit će se popis kreiranih korisnika s definiranim korisničkim imenom, "Display" imenom, UPN-om, e-mail adresom, opisom i podacima o zadnjoj prijavi u MDM sustav.

UPN – "User Principal Name" je podatak iz "Windows Active Directory-a" važan je za povezivanje korisničkog računa i organizacije - škole u koju pripada.

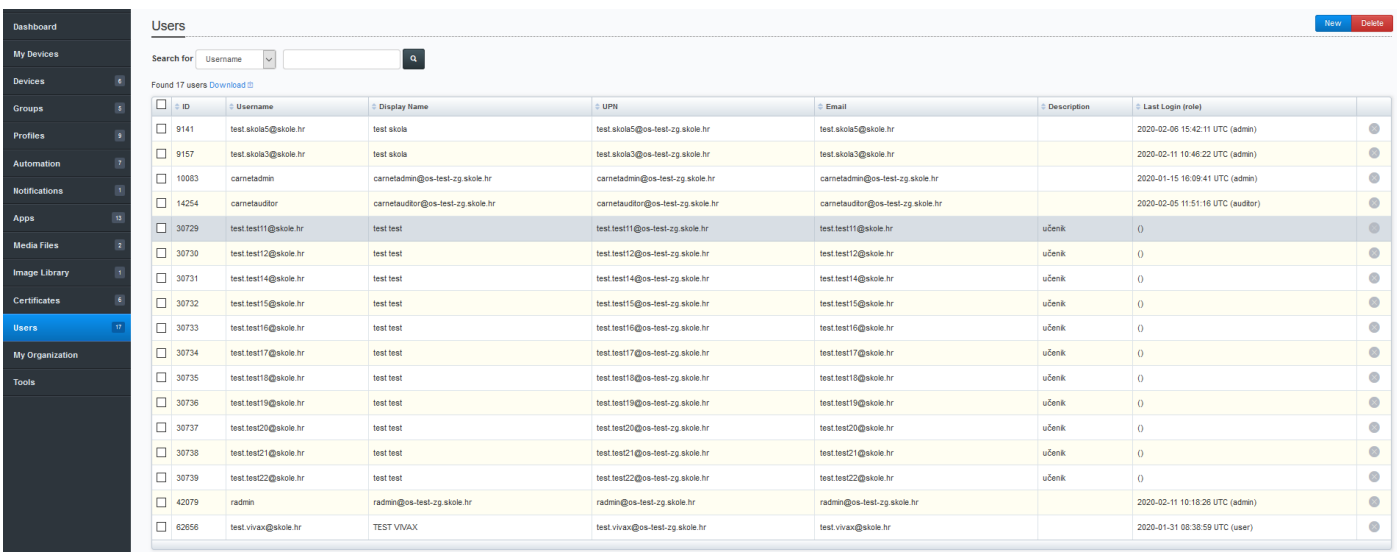

<span id="page-5-1"></span>*Slika 6. Tablica s korisnicima*

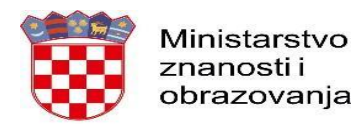

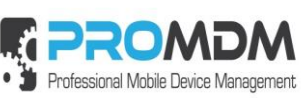

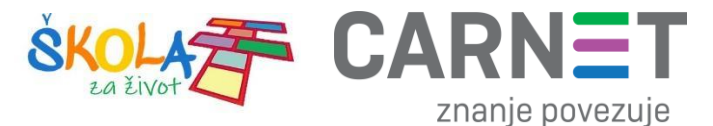

Korisnički račun se može unijeti na dva načina, ručno ili iz pripremljene tekstualne datoteke s podacima o korisnicima iz HUSO sustava. Proces unosa iz pripremljene tekstualne datoteke opisan je u dokumentu "Upute za pripremu i *ulazak tableta u MDM sustav*".

Ručni unos korisnika radi se pritiskom na polje "New".

Napomena: Ako se Administrator škole već prijavio u MDM sustav sa svojom korisničkom oznakom, nije potrebno unositi podatke za taj korisnički račun, već će se korisnik automatski pojaviti pod opcijom "Users" unutar MDM sustava. Isto tako potreban je oprez da se prilikom brisanja drugih korisničkih računa ne obriše korisnički račun administratora, jer će mu nakon toga biti onemogućen ulazak u tu organizaciju u kojoj je administrator.

Administrator škole je po pitanju prava u MDM sustavu definiran kao "admin", za razliku od ostalih korisničkih računa učenika.

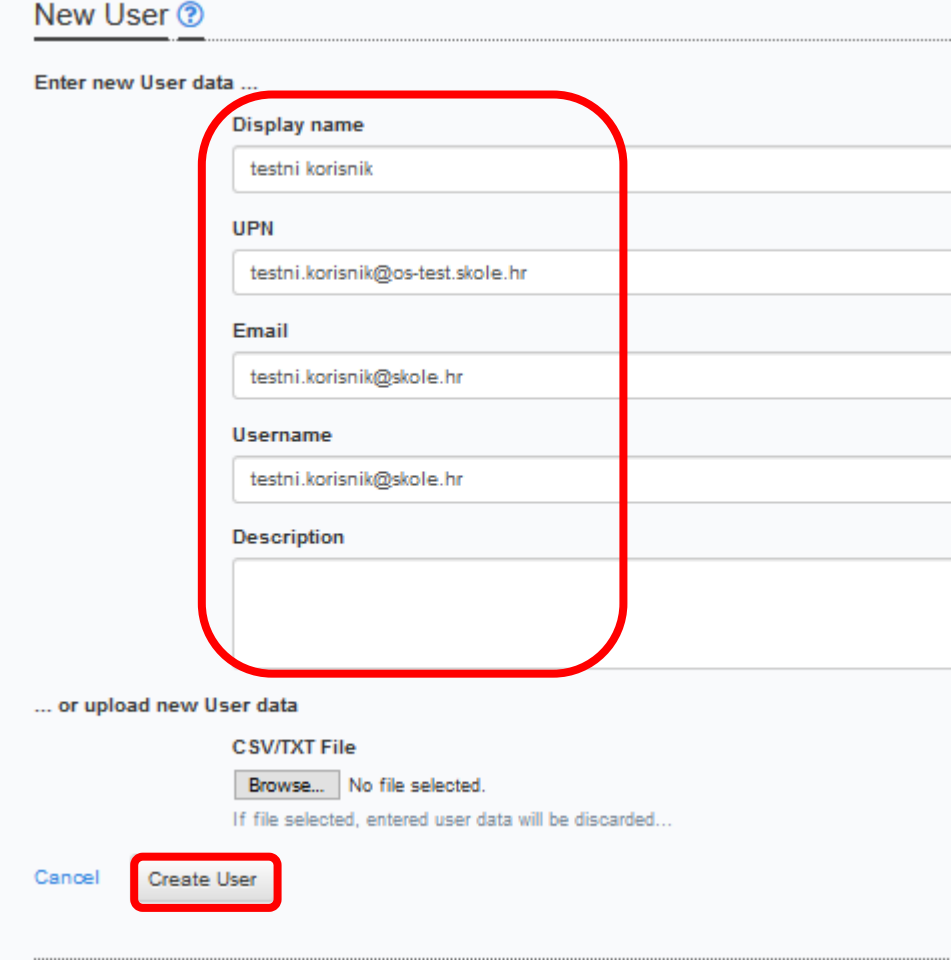

<span id="page-6-0"></span>*Slika 7. Primjer unosa novog korisnika*

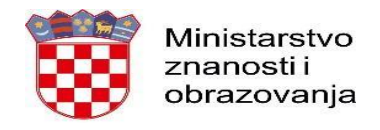

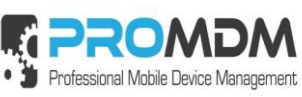

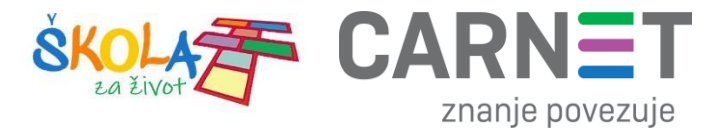

## <span id="page-7-0"></span>**3. Korisnička podrška**

U slučaju poteškoća, CARNET vam stoji na raspolaganju putem e-mail adrese helpdesk@skole.hr ili putem telefonskog broja 01-6661-500 svakim radnim danom od 8 do 20 sati.

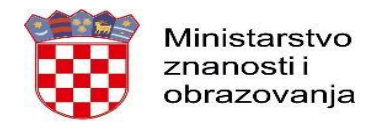

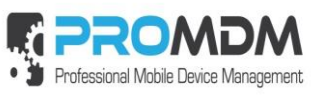

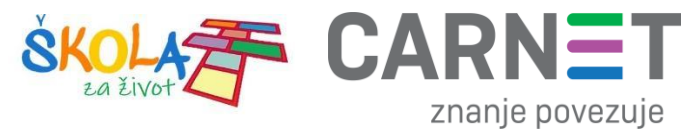

## <span id="page-8-0"></span>4. Popis slika

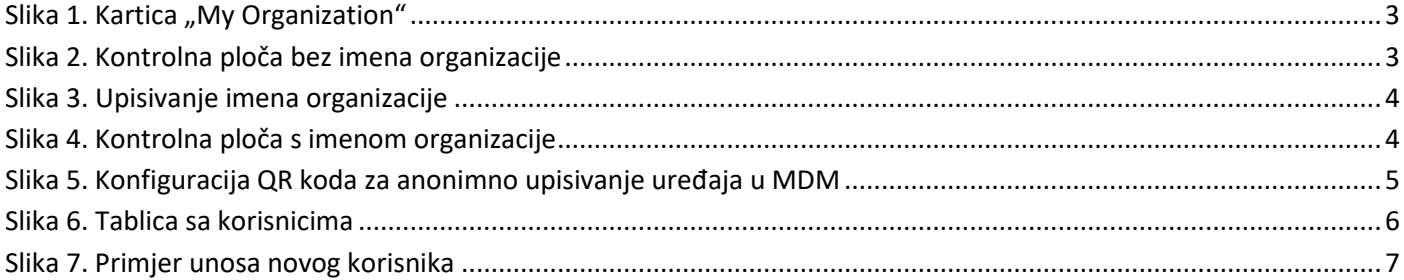